Budapesti Műszaki és Gazdaságtudományi Egyetem Intelligens rendszerfelügyelet [\(BME VIMIA370\)](http://www.inf.mit.bme.hu/sites/default/files/materials/category/kateg%C3%B3ria/oktat%C3%A1s/bsc-t%C3%A1rgyak/intelligens-rendszerfel%C3%BCgyelet/11/01-IRF-2011-bevezeto.pptx)

# **Házi feladat 3-D**

Felügyeletre tervezés

Kovács Balázs (HZFWTN) 2011. április 26.

## **1 Környezet**

A kiíráshoz mellékeljük egy egyszerű, C#-ban megvalósított kulcs-érték párokat tároló kiszolgáló és egy hozzá való kliens forráskódját (az alkalmazás 4.0-ás .NET Frameworkhöz készült az ingyenes Microsoft Visual C# 2010 Express Edition eszközzel).

A fejlesztők "elfelejtettek" fejlesztői és üzemeltetői dokumentációt készíteni az alkalmazáshoz. A szervert a létrehozandó adatbázis nevével kell elindítani. A szerver az inicializálás után a kiírt URL-en fogadja a kliensek kéréseit. Ezen felül a szerver felületén tudunk kulcs-érték párokat hozzáadni az "adatbázishoz". A kliensnek át kell adni a szerver URL-jét paraméterként. Ezek után lehet kulcsszavakat kérdezni a szervertől. Ha az szerepel az adatbázisában, akkor a hozzá tartozó értéket visszaadja, egyébként hibaüzenettel tér vissza.

## **2 Modellezés**

Hogy jobban megértsük az alkalmazás működését, a forráskód tanulmányozásával készítsen egy UML modellt (tipikusan komponens vagy osztálydiagramokkal), ami ábrázolja a rendszer főbb részeit és azok kapcsolatait. A modell tartalmazza, hogy melyik komponens milyen adatot tárol, hogyan kommunikálnak egymással a komponenseink, tipikus esetben melyikből hány darab fut, stb.

Készítse el ezen kívül a kiszolgáló komponens viselkedését leíró dinamikus modellt is UML állapotgépek formában.

## *2.1 Használt UML szerkesztőprogram*

A modellezési feladatokat a StarUML segítségével készítettem el.

## *2.2 Statikus modell*

## **2.2.1 Osztálydiagram**

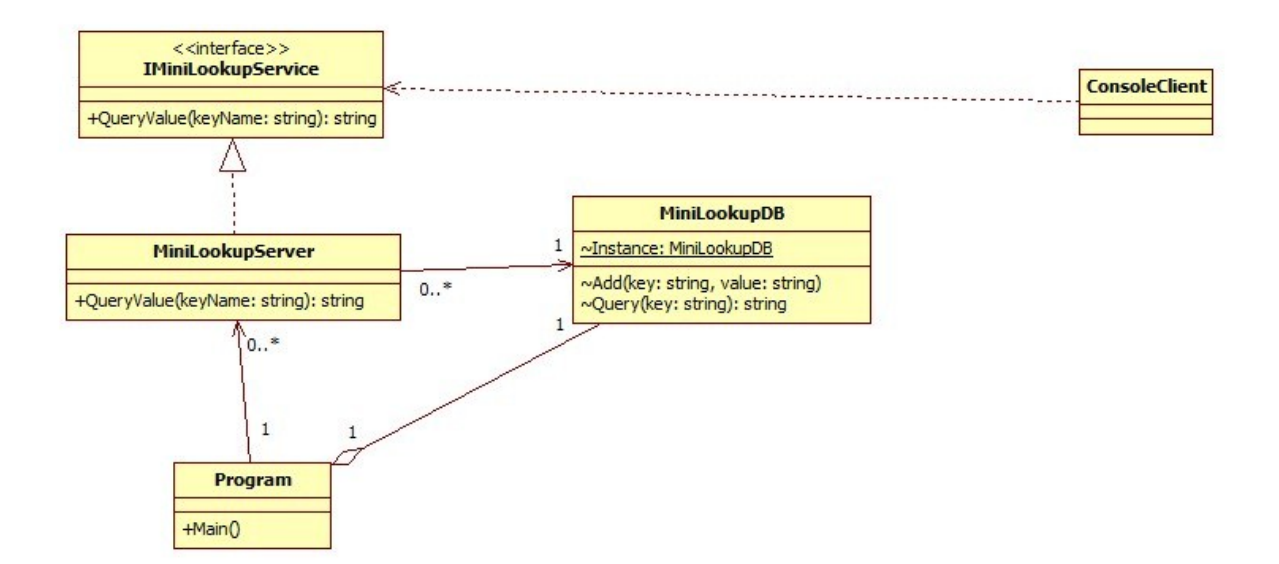

### **Magyarázat:**

A programkód tanulmányozásával felvettem a definiált osztályokat és interfészeket. A szerveroldal a baloldalon látható, a kliens pedig a jobboldalt. A szerver futása során létrehoz egy példányt a MiniLookupDB-ből (ez Singleton mintát valósít meg, vagyis csak egy példány lehet

belőle), majd várja a kliens kéréseit. A MiniLookupServer osztály megvalósítja az IMiniLookupServer interfészt, amit WCF segítségével kiajánlunk. Erre az interfészre "csatlakozik rá" a kliens, vagyis ha egy kérés érkezik a klienstől a WCF rendszer legenerál egy új MiniLookupServer objektumot, ami kiszolgálja a kérést. Természetesen ez alatt a szerveroldalon végig lehet használni az adatbázist, fel lehet tölteni új értékekkel.

### **2.2.2 Komponens diagram**

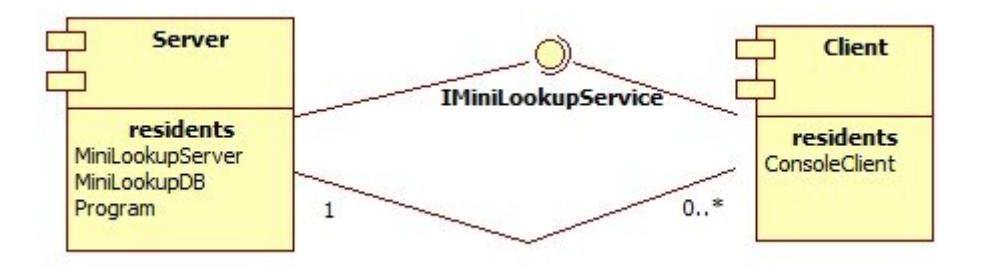

### **Magyarázat:**

Ez a diagram jobban leírja a kliens-szerver kapcsolatot. Megjelenik mindegyik komponensben, hogy melyik osztályok alkotják (residents). Az asszociációt azért tettem be, hogy látszódjon tipikusan hány darab fut az egyes komponensekből.

## *2.3 Állapot modell*

A szerverhez kétféle állapotmodell tartozik. Az első az, amikor a szerverkarbantartó feltölti az adatbázist elemekkel, a második pedig az, amikor a szerver kiszolgálja a kliens kérését. A naplózási hívásokat természetesen nem raktam bele a modellbe, hiszen azokat csak az ez utáni feladatokban dolgoztam ki.

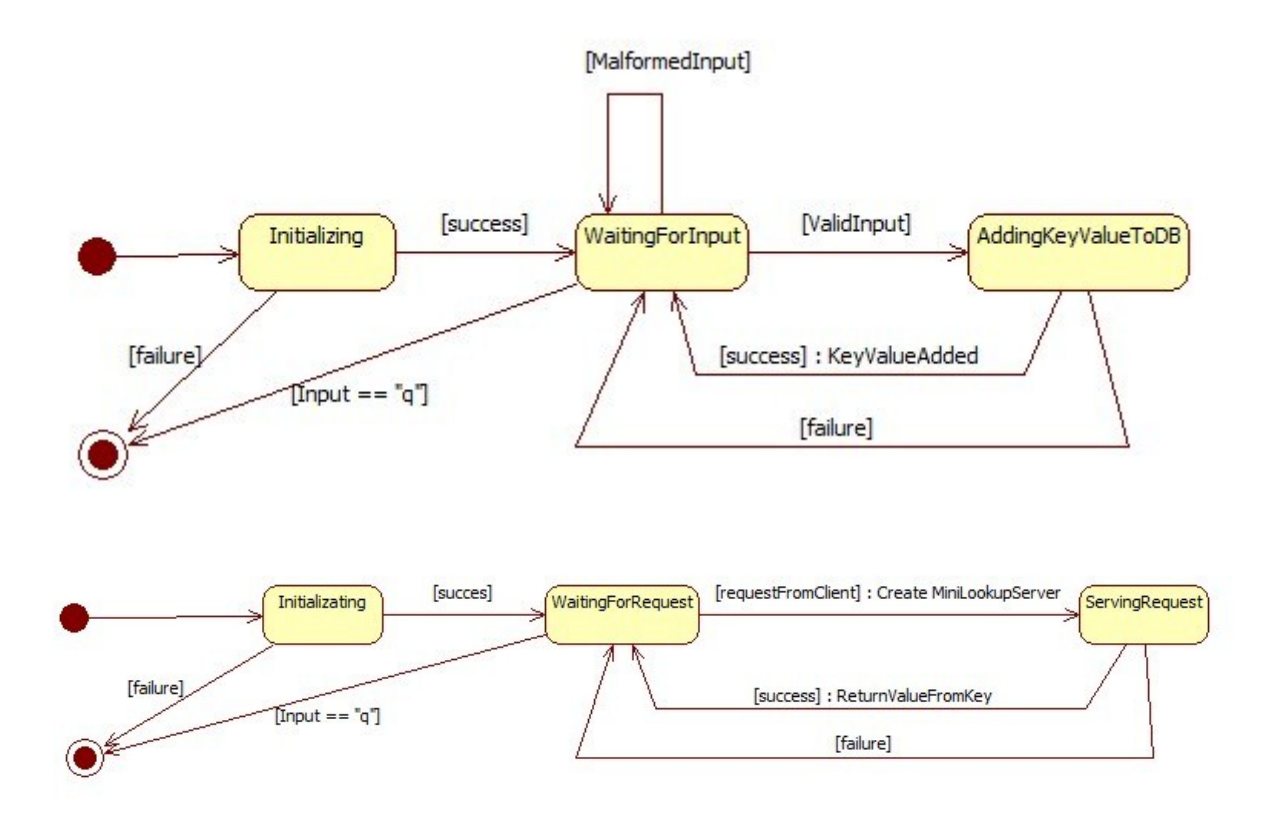

## **3 Felügyeleti modell elkészítése**

Megfelelő érveléssel alátámasztva sorolja fel, hogy a kiszolgáló komponensnek milyen, a működésével kapcsolatos eseményeket kellene rendszerfelügyeleti célokra elérhetővé tennie! Az eseményekhez legalább a következő adatokat adja meg:

- esemény azonosítója (integer),
- esemény súlyossága (a .NET System.Diagnostics.TraceEventType felsorolás súlyossági szintjei szerint),
- esemény szövege,
- az esemény definíciója (annyira formálisan és részletesen, hogy az további pontosítás nélkül implementálható legyen).

Legalább **nyolc** esemény definiálását várjuk el, ezek között kell lennie Critical, Error vagy Warning, Information és Verbose súlyosságú eseménynek is.

## *3.1 Események összegyűjtése*

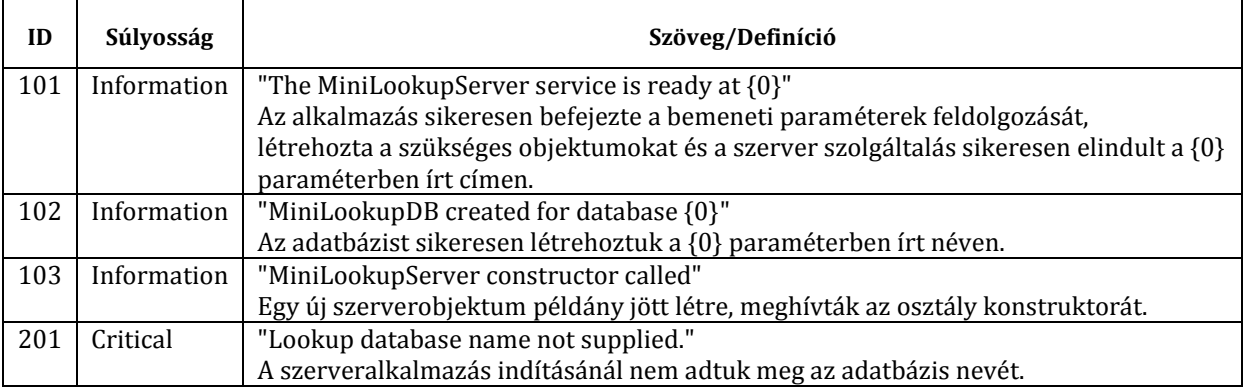

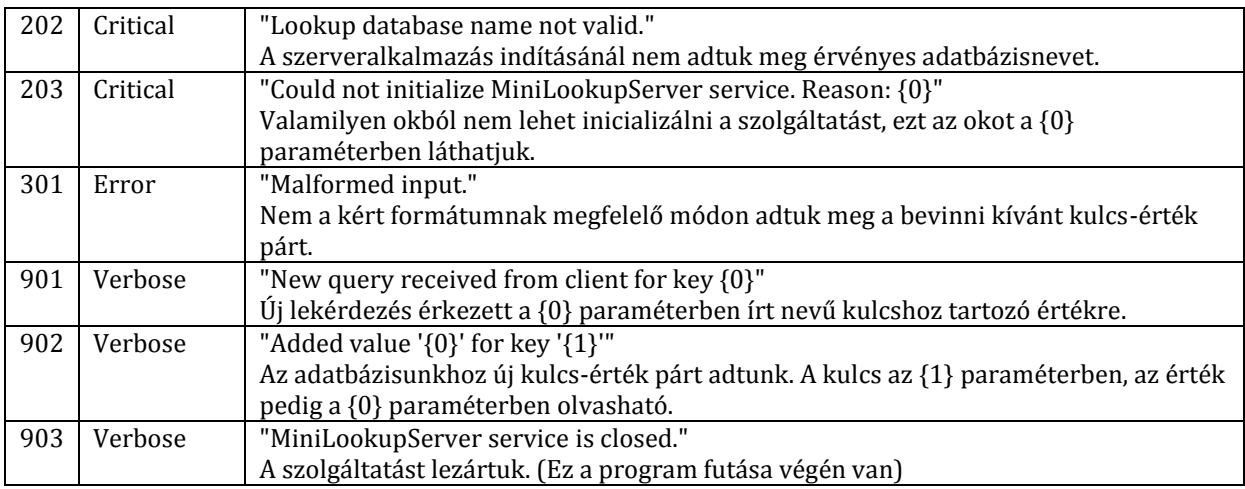

### **3.1.1 Magyarázat**

Minden olyan esemény, ami a program futását megszakító hiba, felvettem Critical súlyossággal. Ezeket kiemelkedően fontos naplózni. Ez után olyan hibákat kerestem, amit nem szakítja meg a program futását, ezek kerültek az Error kategóriába. A hibát nem okozó, de fontos eseményeket Information kategóriába soroltam, a maradék valamilyen hasznos információval rendelkező eseményt pedig a Verbose kategóriába.

Az information típusú események 1xx-es ID-vel rendelkeznek. A critical és warning/error típusú eseményeket szétválasztottam, hiszen a critical típusú események nem javítható hibát jeleznek, így fontos, hogy jól elkülönítsük őket ID szinten is. Az error és warning típusú eseményeket nem különböztetem meg, mert a szolgáltatás futása egyiknél sem áll meg, a hibát valahogy kezelni tudjuk. A verbose típusú üzeneteknek azért adtam 9-el kezdődő ID-t, mert ezeket csak ritkán használjuk, így ezeket egyértelműen el akartam különíteni. Az események szövege sokszor paraméterezett így több információt tudunk átadni velük.

## **4 Naplózás implementálása**

Microsoft Enterprise Library 5.0 – Logging Application Block instrumentáció hozzáadásával és a szükséges egyéb módosításokkal érje el, hogy a kiszolgáló fent definiált eseményei naplózva legyenek! Felhívjuk rá a figyelmét, hogy a kiadott kódban a hibakezelés szándékoltan részleges és elnagyolt, annak rendbetétele a feladat részét képezi.

A feladat megoldásának része az a mérnöki érvelés, hogy hány különböző helyre és milyen logika szerint naplóz az alkalmazás. Használjon legalább **két** különböző típusú Listenert!

## *4.1 Környezet beállítása*

A kért programokat feltelepítettem: FxCop, StyleCop és az Enterprise Library.

### *4.2 Eseményekhez tartozó naplóüzenetek bevitele erőforrás bejegyzésekbe*

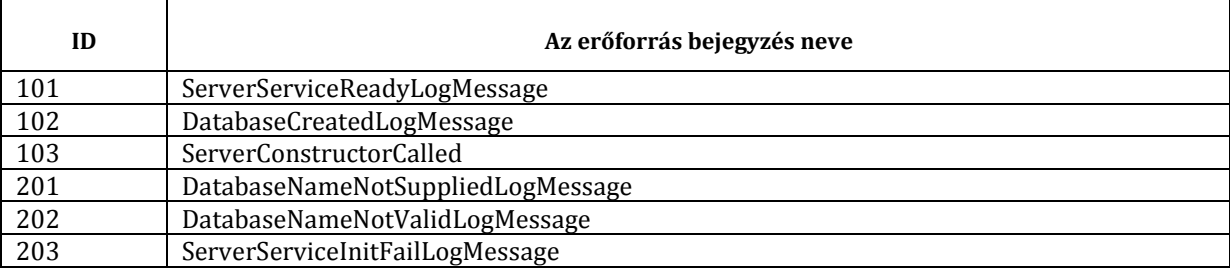

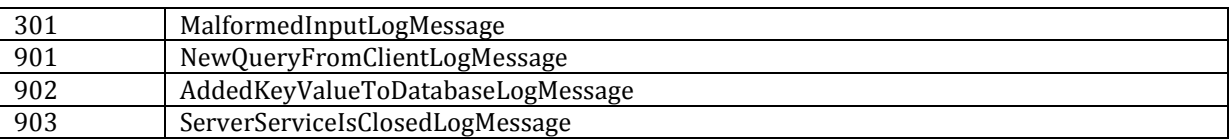

Az eseményekhez tartozó szövegeket a projekthez tartozó erőforrásokhoz adtam. Ezen kívül létrehoztam egy struktúrát LogEventIds néven, amelyben az eseményekhez tartozó ID-eket tárolom. Ezeknek nevei megegyeznek az erőforrás bejegyzések neveivel a LogMessage vég nélkül.

#### *4.3 Naplózó hívások beépítése a kódba*

A programozás könnyítésére és a program átláthatóbbá tételére létrehoztam egy segédfüggvényt, ami ellenőrzi, hogy a naplózás be van-e kapcsolva és megfelelően kitölti a LogWriter Write függvényét.

```
internal static void Log(string message, int eventId, TraceEventType severity,
params object[] args)
```
Egy kis trükkel azt is megoldottam, hogy az erőforrásokban tárolt szövegekben paramétereket lehessen elhelyezni, amit ezen Log függvény meghívása során meg lehet adni. Létrehoztam egy LogCategories nevű struktúrát, amiben a kategória neveket tárolom. A fent leírt Log függvény alapértelmezetten a Program kategóriát választja, de van egy másik Log függvény is, ahol beállíthatjuk, hogy melyik kategóriát szeretnénk használni a naplóbejegyzés kiírásához.

Ezek után már csak a megfelelő helyeken kell meghívni a Log függvényt.

#### *4.4 Naplózás beállítása*

Az alkalmazás számára egy Category-t definiáltam MiniLookupServer néven. Ez minden üzenetet átenged. Ennek kimenetét a MiniLookupServer.exe.log-Flat-File-Listener nevű Listener-re kapcsoltam, ami minden eseményt megjelenít, ami legalább Verbose súlyosságú. Ez a Listener a MiniLookupServer.exe.log nevű fájlba naplóz a CSV-Text-Formatter formázó segítségével. Ez a naplófájl inkább az alkalmazásfejlesztőknek, tesztelőknek hasznos. A jobb átláthatóság kedvéért álljon itt egy kép:

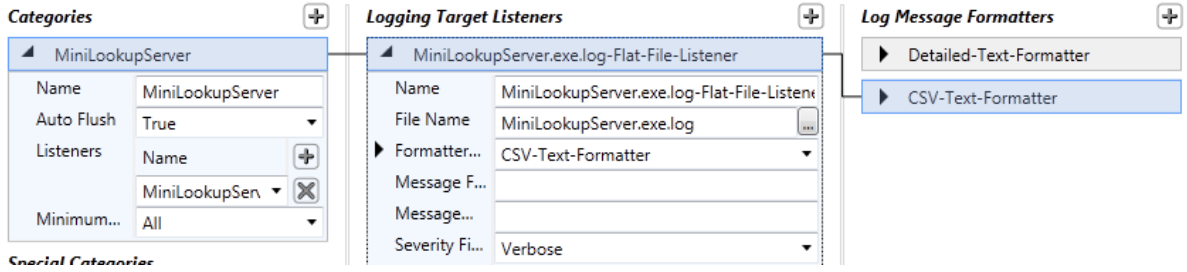

Létrehoztam egy másik Listener-t is Application-EventLog-Listener néven, ami a Windows Event Log-ba naplózza az All Events Category és a Logging Errors & Warnings eseményeit. Ez csak az Error és annál nagyobb súlyosságú eseményeket naplózza, legfőképpen a program felhasználói számára, akik kényelmesen megtekinthetik az alkalmazáshoz tartozó naplóbejegyzéseket valamilyen hiba esetén. A naplózáshoz a Detailed-Text-Formatter-t használja, ami az eseményről minden részletet megjelenít.

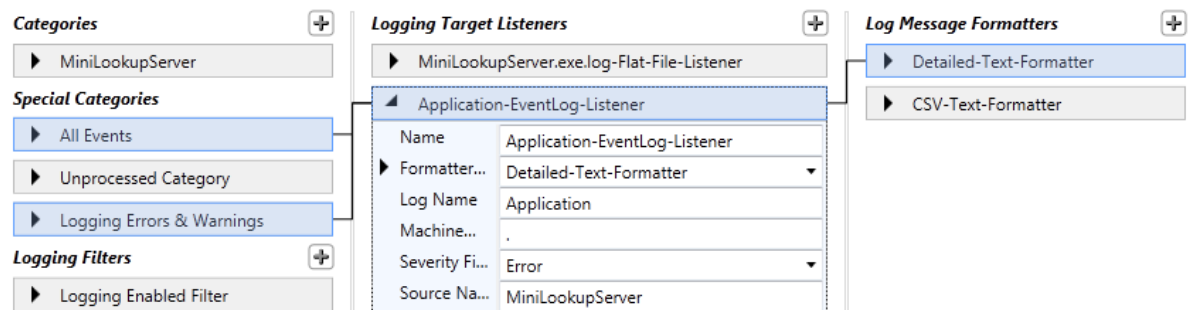

### *4.5 Hibakezelés javítása*

A program hibakezelése nem volt alapvetően hiányos. Néhány helyen kiegészítettem a hibák felhasználóbarát megfogalmazásával, néhány try-catch blokkal. A legtöbb helyen a sima Exception típusú kivétel elkapása elég, mivel a kivétel üzenet része elég részletesen leírja a hiba okát.

### *4.6 Tesztelés*

Az alkalmazást olyan bemenetekkel kívánom tesztelni, amik teljesen lefedik az implementált naplózási lehetőségeket. A parancssor kimenetét nem másolom ide, hiszen a feladat a naplózás megvalósítása volt, azt akarjuk tesztelni, hogy ez megfelelő-e. Minden teszteset előtt a naplófájl és a Windows Event Log-ot kitöröltem, hogy csak az adott teszteset ereményét lássuk.

A Client programot nem indítjuk el, először csak a Server-t teszteljük.

#### **4.6.1 Teszteset**

Nem adunk meg adatbázist a szerveralkalmazásnak. Tehát a parancssorban a következő módon hívjuk:

MiniLookupServer.exe

*A naplófájl tartalma:*

2011-04-29,15:41:07.096,"Lookup database name not supplied.",MiniLookupServer,201,Critical,4840,6844

*A Windows Event Log tartalma:*

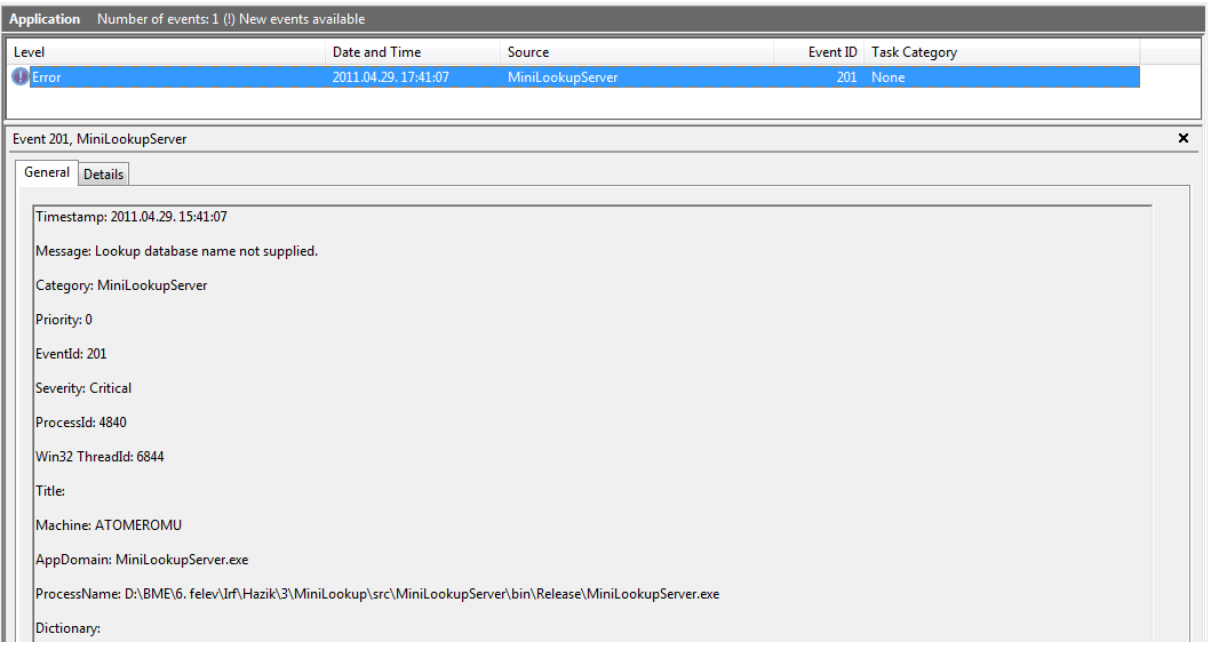

#### **4.6.2 Teszteset**

Nem érvényes adatbázist adunk meg az alkalmazásnak. Tehát a parancssorban a következő módon hívjuk:

MiniLookupServer.exe 1111

*A naplófájl tartalma:*

2011-04-29,15:59:33.671,"Lookup database name not valid.",MiniLookupServer,202,Critical,7880,7884

*A Windows Event Log tartalma:*

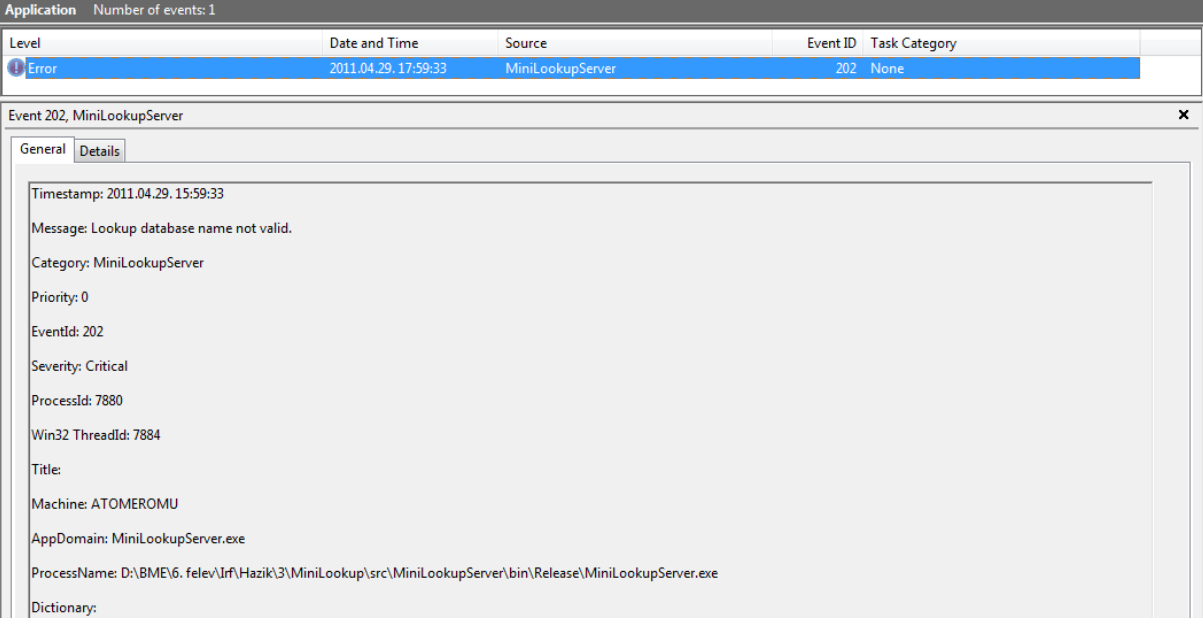

#### **4.6.3 Teszteset**

Megfelelő adatbázisnevet adunk meg az alkalmazásunknak, ezentúl mindig ezt az adatbázisinevet fogjuk használni. Tehát a parancssorban a következő módon hívjuk:

MiniLookupServer.exe testsrv

Ezek után kétszer rossz formátummal adjuk meg a kulcs-érték párokat, majd egyszer jól. Ez után elindítjuk a kliensprogramot és lekérdezünk egy értéket egy kulcs alapján, majd kilépünk a szerveralkalmazásból.

Tehát ezeket írjuk be a parancssorba a szervernél:

a a, a,b q

És ezeket a kliensnél:

MiniLookupClient.exe http://localhost:8080/testsrv a

*A naplófájl tartalma:*

2011-04-29,16:28:03.911,"MiniLookupDB created for database testsrv",MiniLookupServer,102,Information,6704,7492 2011-04-29,16:28:03.998,"The MiniLookupServer service is ready at http://localhost:8080/testsrv",MiniLookupServer,101,Information,6704,7492 2011-04-29,16:28:08.666,"Malformed input.",MiniLookupServer,301,Error,6704,7492 2011-04-29,16:28:09.481,"Malformed input.",MiniLookupServer,301,Error,6704,7492 2011-04-29,16:28:10.898,"Added value 'b' for key 'a'",MiniLookupServer,902,Verbose,6704,7492 2011-04-29,16:28:14.026,"MiniLookupServer constructor called",MiniLookupServer,103,Information,6704,7848 2011-04-29,16:28:14.027,"New query received from client for key a",MiniLookupServer,901,Verbose,6704,7848 2011-04-29,16:28:18.259,"MiniLookupServer service is closed.",MiniLookupServer,903,Verbose,6704,7492

*A Windows Event Log tartalma:*

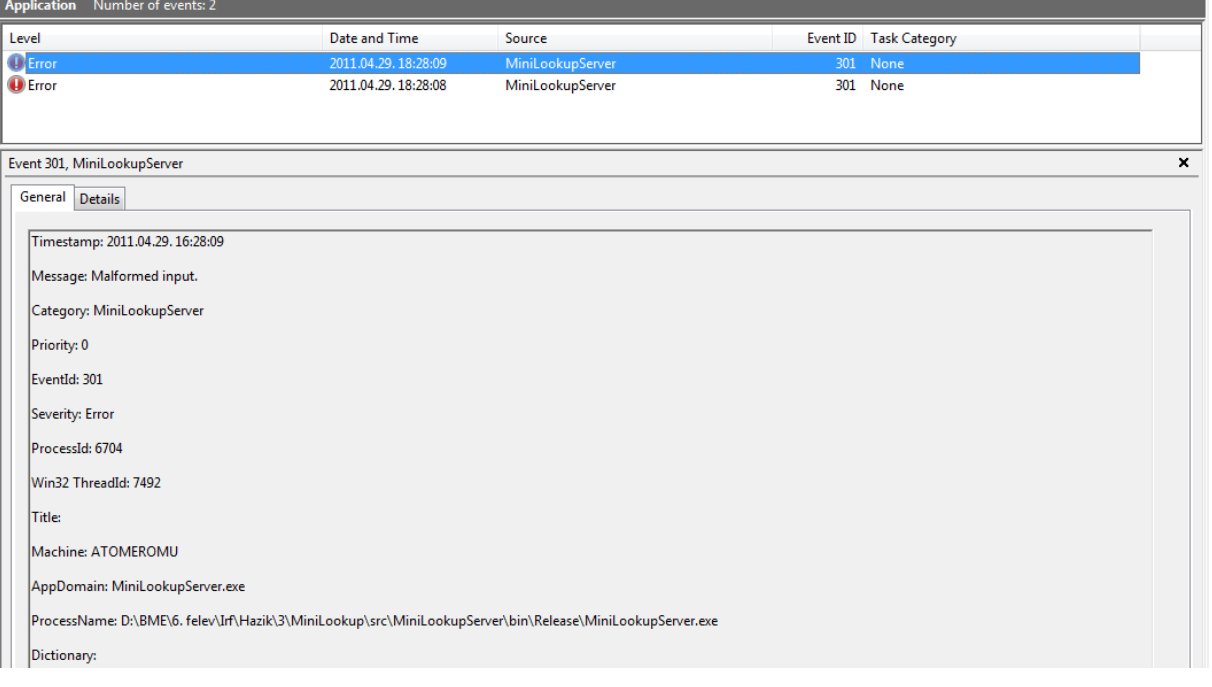

#### **4.6.4 Teszteset**

Az előző tesztesettel minden maradék eseményfajtát produkáltunk kivéve a 203-as ID-jűt. Ezt azzal váltjuk ki, hogy nem adminisztrátori módban indítjuk a szervert, de adatbázisnak megint a testsrv-t adjuk meg:

MiniLookupServer.exe testsrv

*A naplófájl tartalma:*

2011-04-29,16:35:44.529,"MiniLookupDB created for database testsrv",MiniLookupServer,102,Information,356,8148 2011-04-29,16:35:44.615,"Could not initialize MiniLookupServer service. Reason: HTTP could not register URL http://+:8080/testsrv/. Your process does not have access rights to this namespace (see http://go.microsoft.com/fwlink/?LinkId=70353 for details).",MiniLookupServer,203,Critical,356,8148

*A Windows Event Log tartalma:*

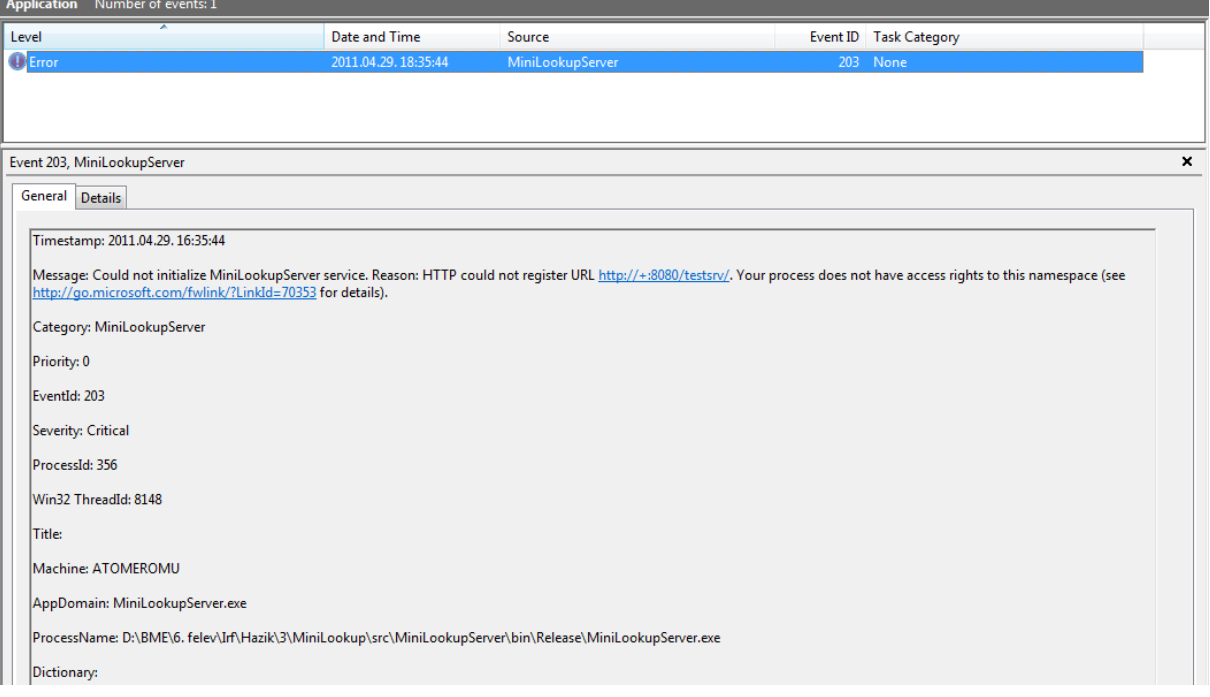

## *4.7 A kész program ellenőrzése az FxCop és StyleCop programok segítségével*

Természetesen csak a Server programot ellenőriztem, hiszen csak azon változtattam, annak átírása volt a feladat, a Client program adva volt. A StyleCop a fordítás után nem ír hibaüzenetet. A lefordított binárist FxCop-pal ellenőrizve látunk egy hibát. Én úgy ítéltem meg, hogy ez a hiba téves, az IRF névtér elnevezés esetünkben helytálló. A többi hibát kijavítottam: A MiniLookupServerhez létrehoztam egy Strong Name Key-t, illetve Neutral Language-nak English-t állítottam be.

## *4.8 A program telepítése*

Ahhoz, hogy a forráskódot meg lehessen nyitni Visual Studio-ban a StyleCop nevű programot telepíteni kell.

Ahhoz, hogy a program a Windows Event Log-ba is tudjon naplózni regisztrálni kell a forrás nevét. Ezt a következő PowerShell paranccsal tehetjük meg:

[System.Diagnostics.EventLog]::CreateEventSource("MiniLookupServer","Application")

Fontos, hogy a powershell-t adminisztrátorként kell indítani. A MiniLookupServer.exe-t használatkor adminisztrátorként kell futtatni, a Client-et nem szükséges.

### **Hivatkozások**

- [1] BME MIT, *Hogyan készítsünk házi feladat dokumentációt és mérési jegyzőkönyvet*, elérhető online: <http://www.inf.mit.bme.hu/edu/dokumentacio>
- [2] Erőforrások szerkesztése Visual Studio-ban: [http://msdn.microsoft.com/en](http://msdn.microsoft.com/en-us/library/7k989cfy(v=vs.80).aspx)[us/library/7k989cfy\(v=vs.80\).aspx](http://msdn.microsoft.com/en-us/library/7k989cfy(v=vs.80).aspx)
- [3] Az Enterprise Library Logging részének használatához segédlet: [http://msdn.microsoft.com/en](http://msdn.microsoft.com/en-us/library/ff953185%28PandP.50%29.aspx)[us/library/ff953185%28PandP.50%29.aspx](http://msdn.microsoft.com/en-us/library/ff953185%28PandP.50%29.aspx)